# INVITALIA

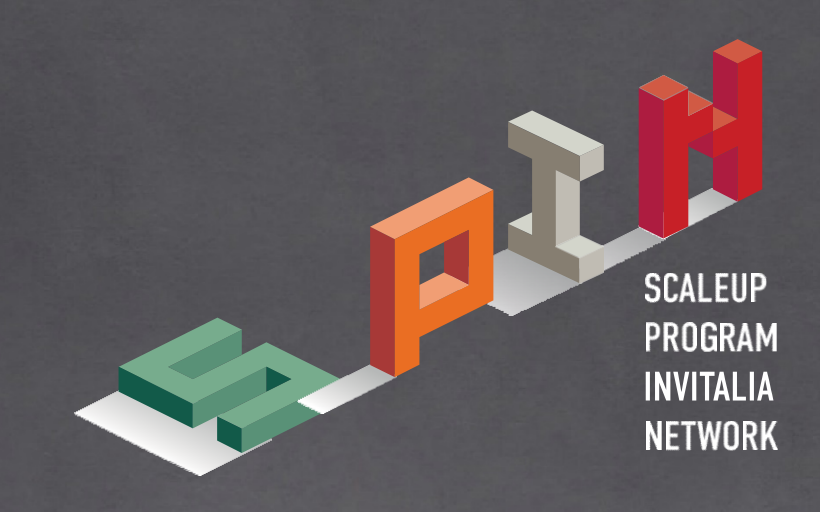

# Guida alla presentazione della domanda v. 1.0

Uinistero dello Sviluppo Economico

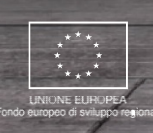

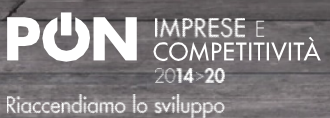

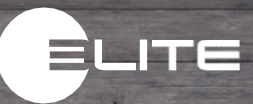

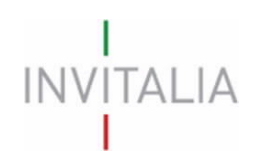

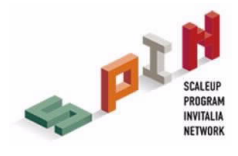

# **Sommario**

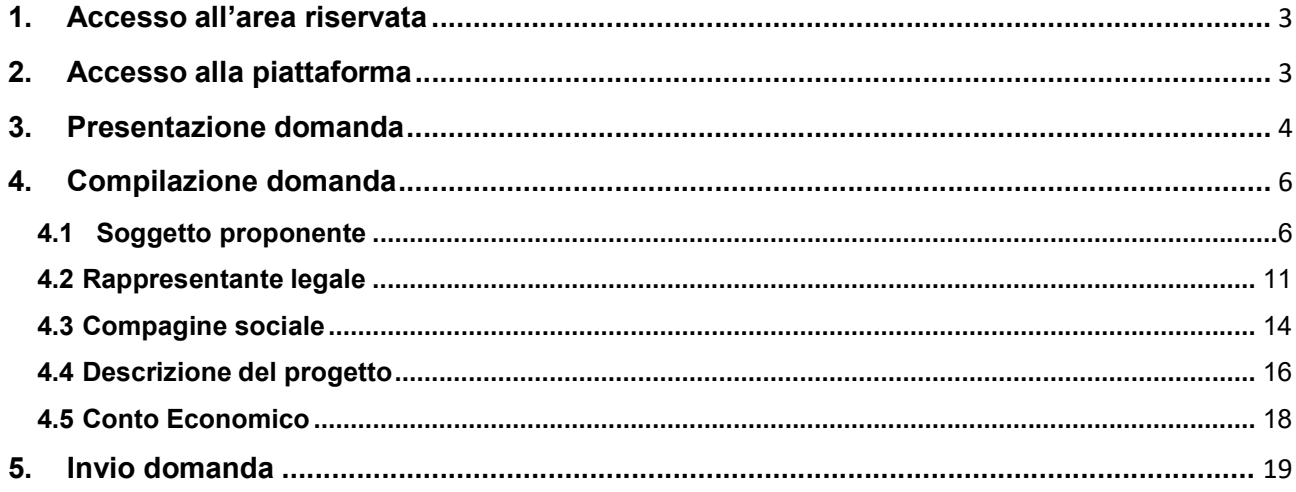

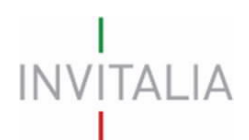

.

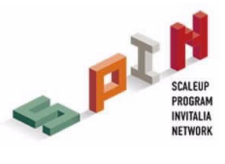

## 1. Accesso all'area riservata

Per accedere all'area riservata SPIN, occorre effettuare la registrazione all'area riservata del sito di Invitalia (area pubblica) nel corso della quale vengono rilasciate le credenziali (Username e Password).

## 2. Accesso alla piattaforma

L'accesso all'area riservata per la presentazione della domanda di partecipazione al programma SPIN avviene tramite Log In sul sito https://appspin.invitalia.it (Figura 1), inserendo Username e Password assegnate in fase di registrazione al sito istituzionale di Invitalia.

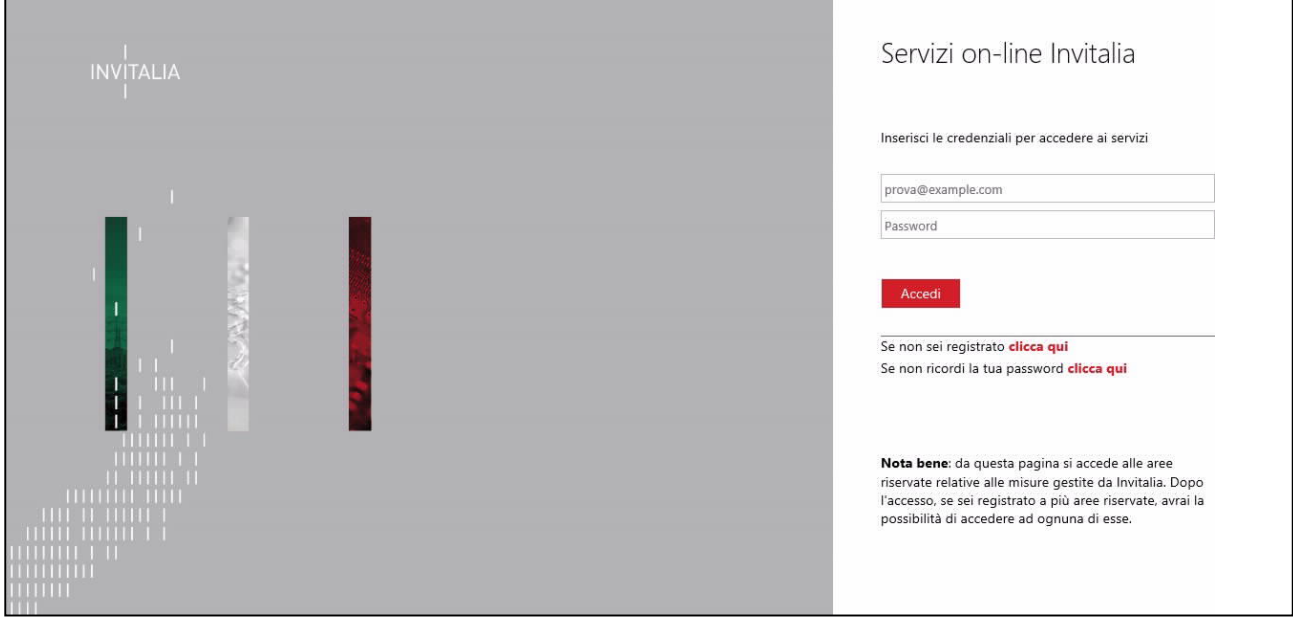

Figura 1: Schermata di Log In

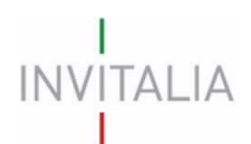

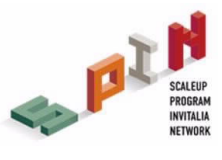

# 3. Presentazione domanda

A seguito di Log In, l'utente visualizzerà l'home page del sito di presentazione della domanda dove potrà creare una nuova domanda (Figura 2).

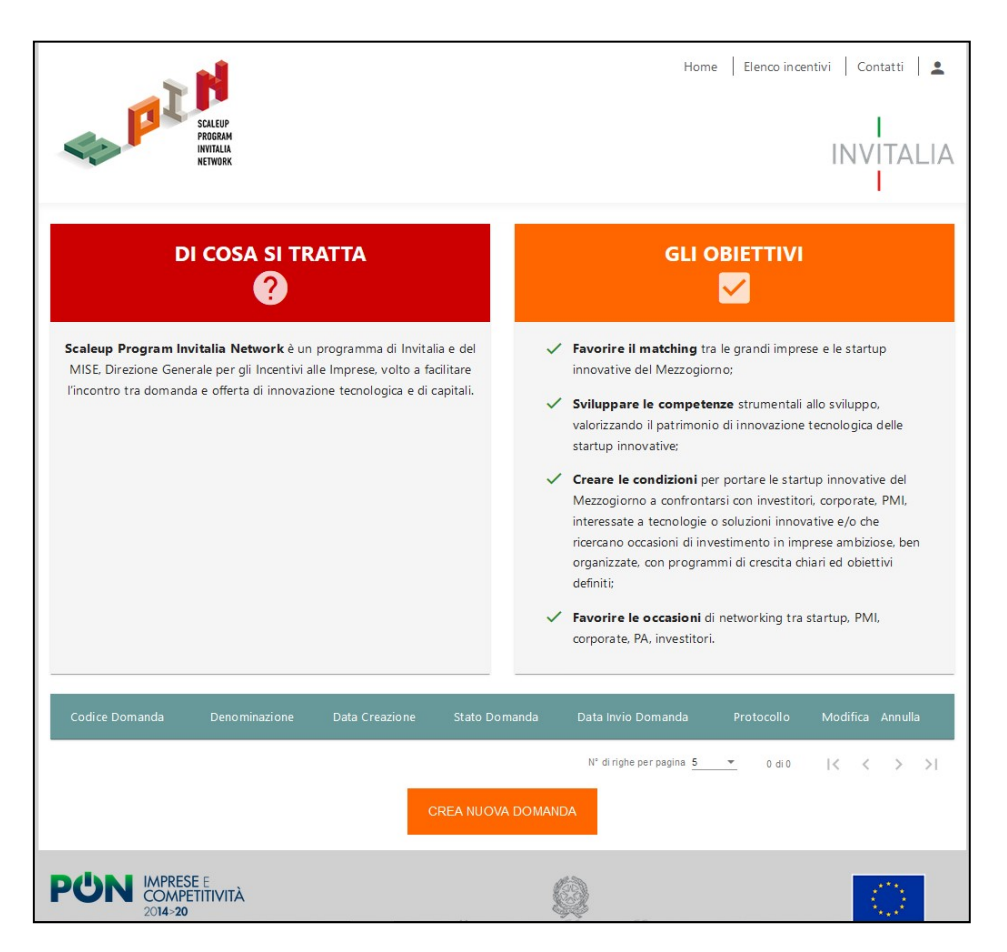

Figura 2 - Home page SPIN

Per creare una nuova domanda è necessario cliccare sul pulsante "Crea Nuova Domanda" (Figura

3). Tale operazione reindirizzerà l'utente alla pagina di accettazione privacy.

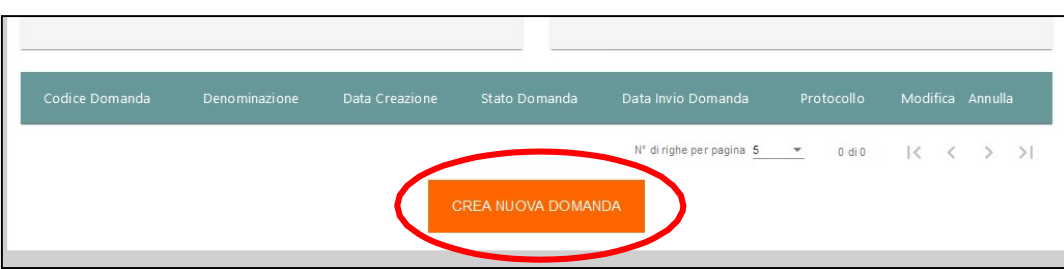

Figura 3 - Creazione Nuova domanda

È necessario procedere alla lettura e all'accettazione dell'informativa privacy per procedere alla compilazione. L'accettazione prevede di apporre un flag sull'apposita checkbox (Figura 4).

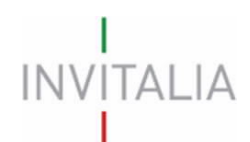

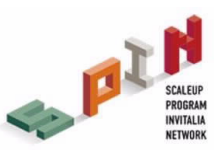

#### DESTINATARI DEI DATI

I dati dei soggetti proponenti, oltre ai soggetti indicati nella policy privacy che integralmente si richiama, saranno trasferiti a ELITE S.p.A. (www.elitenetwork.com/it), con sede a Milano, Piazza degli Affari 6, il quale, in qualità di Autonomo Titolare del trattamento, è il gestore della piattaforma di servizi per supportare le imprese ad alto potenziale a realizzare i loro progetti di crescita e sviluppo.

#### PERIODO DI CONSERVAZIONE DEI DATI

I dati saranno trattati per tutto il periodo di realizzazione del Programma SPIN e anche, in seguito a detto periodo, per garantire l'espletamento dei relativi obblighi di legge con riferimento al controllo e monitoraggio del Programma. Successivamente i dati saranno resi in forma anonima.

#### AGGIORNAMENTI ALLA PRESENTE INFORMATIVA

Invitalia informa che in ogni momento e senza necessità di preavviso, potrà modificare la presente informativa, al fine di conformarsi alla normativa, nazionale ed europea, in materia di trattamento dei dati personali e/o adeguarsi alla adozione di nuovi sistemi o procedure interne, o comunque per ogni altro motivo che lo rendesse opportuno e/o necessario.

Le predette modifiche saranno prontamente pubblicate e vincolanti non appena rese note e, pertanto, si invitano i soggetti richiedenti a consultare periodicamente la pagina dedicata alla Policy Privacy pubblicata sul sito www.invitalia.it.

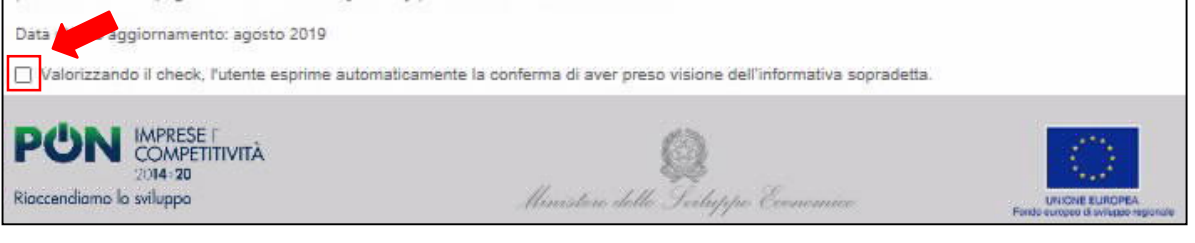

Figura 4 – Accettazione informativa privacy

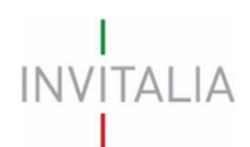

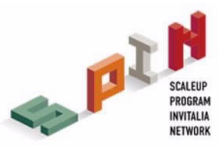

# 4. Compilazione domanda

Per poter inoltrare una domanda occorre compilare diverse form. È possibile navigare tra una form e l'altra utilizzando il menù nella parte sinistra dello schermo (Figura 5).

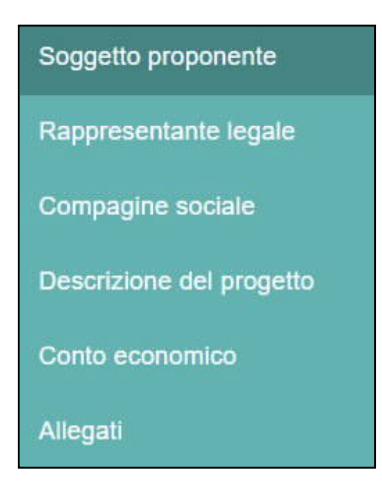

Figura 5 - Sezioni di domanda

Note: Alla creazione di una nuova domanda occorre tener conto che:

- La compilazione di alcune sezioni (es. Rappresentante legale) non risulta essere abilitata se non è stata prima completata la form "Soggetto proponente";
- Se non sono state compilate tutte e sei le form che compongono la domanda, qualora si tenti l'accesso alla sezione "Allegati", il sistema genererà alcuni messaggi di errore (vedi Paragrafo 5).

### 4.1 Soggetto proponente

La prima anagrafica visualizzata a seguito della generazione di una nuova domanda è Soggetto Proponente, dove dovranno essere inseriti i dati anagrafici relativi all'impresa interessata ad accedere al programma SPIN (Figure 6 e 7).

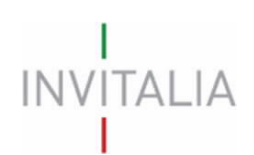

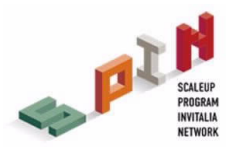

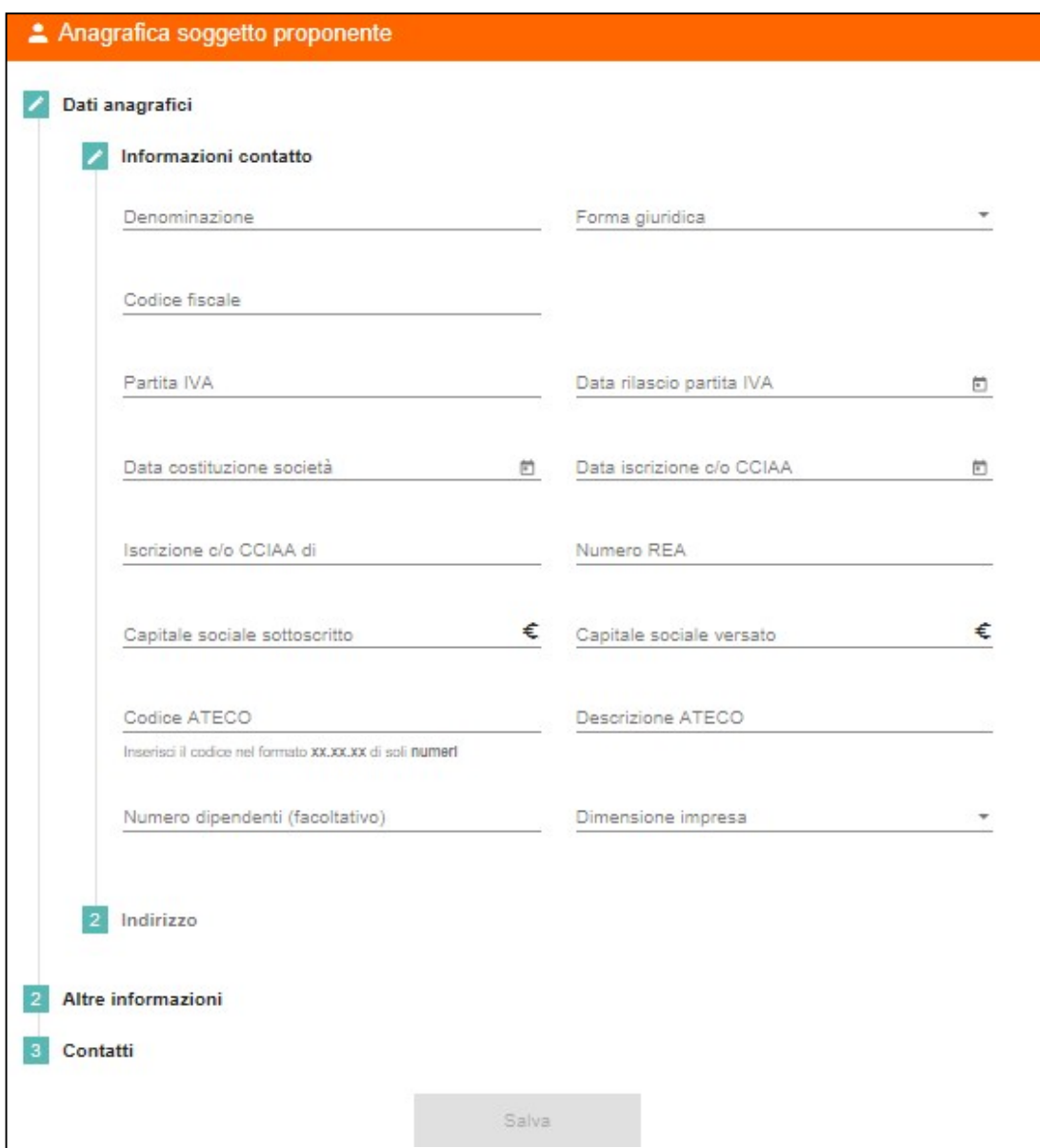

Figura 6 - Dati anagrafici soggetto proponente: informazioni di contatto

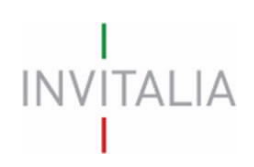

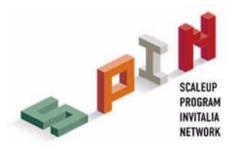

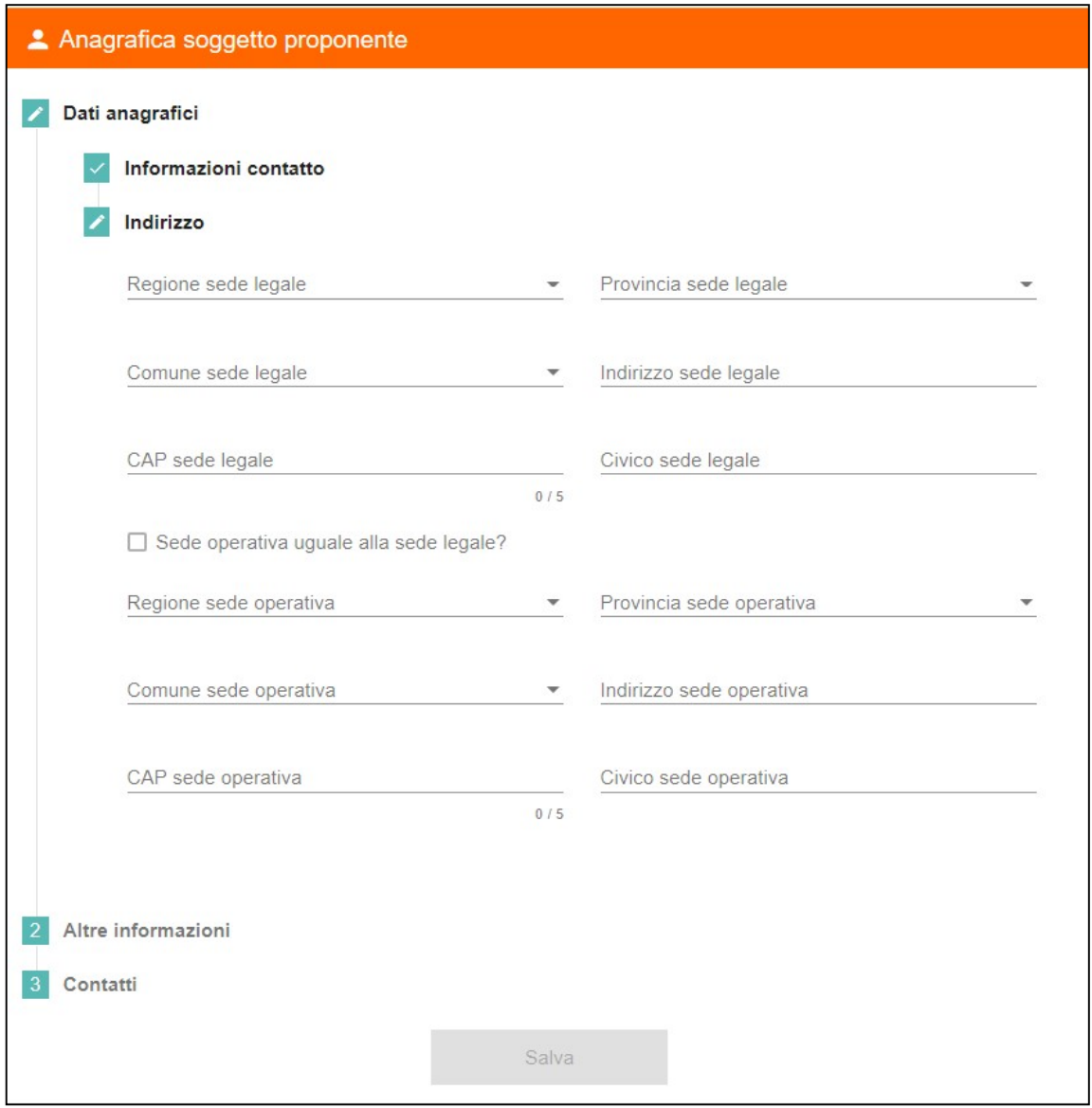

Figura 7 – Dati anagrafici soggetto proponente: indirizzo

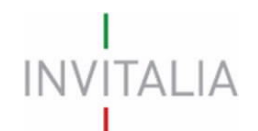

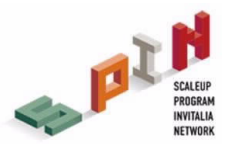

Il sistema prevede l'auto-compilazione sia per il campo Codice Ateco che per il campo Descrizione Ateco: inserendo, nel primo caso, le prime tre cifre del codice o, nel secondo, le prime quattro lettere della descrizione si visualizza una tendina con l'elenco delle possibili scelte (Figura 8).

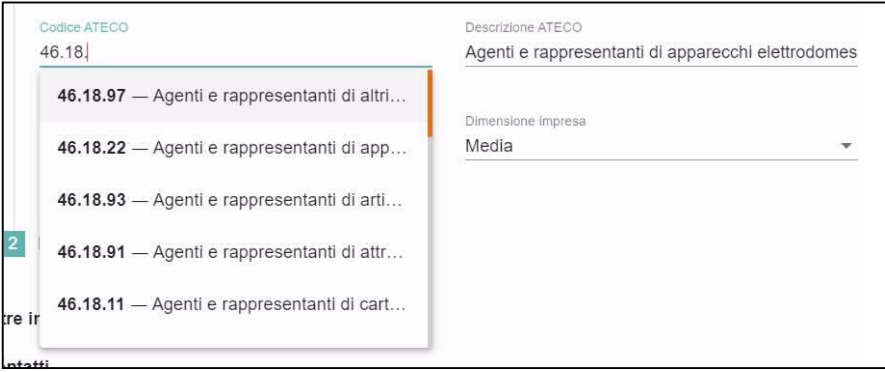

Figura 8 - Dati anagrafici: dettaglio codice Ateco

La successiva area di compilazione è relativa ad "Altre informazioni" quali la tipologia dell'impresa in oggetto (i.e. Startup innovativa, PMI innovativa e spin-off) e l'iscrizione o meno a sezioni speciali (Figura 9).

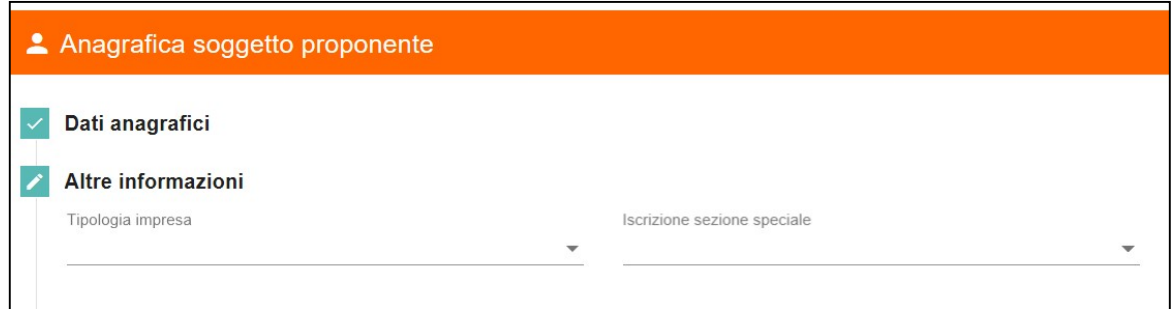

Figura 9 - Dati anagrafici soggetto proponente: Altre informazioni

L'ultima area di compilazione dell'anagrafica soggetto proponente è la sezione "Contatti", dove sono presenti i seguenti campi da popolare: e-mail, PEC, telefono, sito internet e profili social dell'impresa (Figura 10).

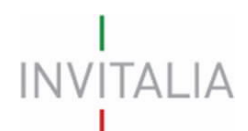

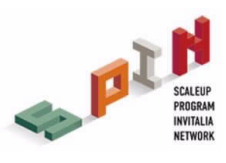

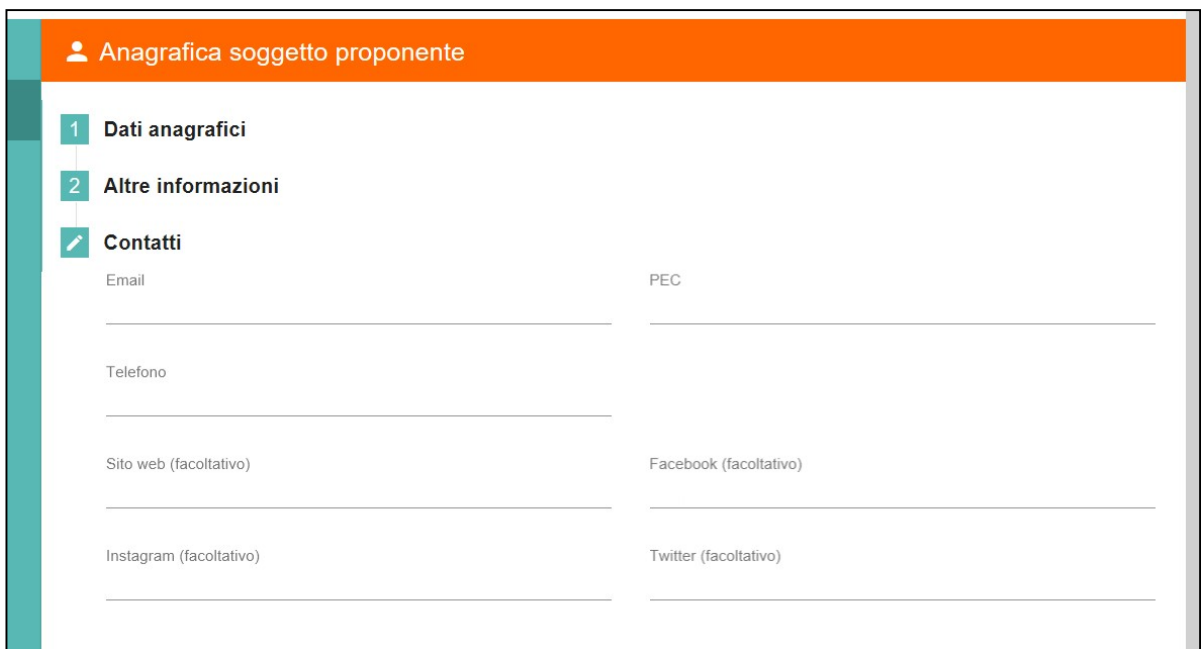

Figura 10 – Dati anagrafici soggetto proponente: Contatti

Qualora siano presenti errori o campi obbligatori non compilati il sistema genera messaggi di alert sotto i campi interessati e l'operazione di salvataggio risulta disabilitata (Figura 11).

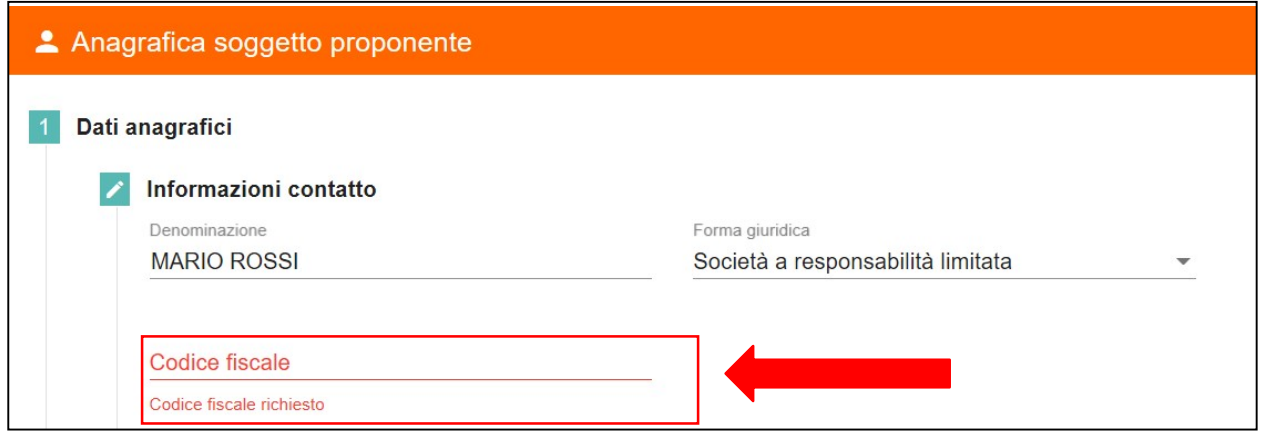

Figura 11 - Dati anagrafici soggetto proponente: Esemplificativo campo obbligatorio non compilato

Una volta completata la compilazione è possibile cliccare sul tasto "Salva" e passare alla successiva sezione (Figura 12).

Per modificare campi già compilati procedere alla modifica e cliccare sul tasto "Aggiorna".

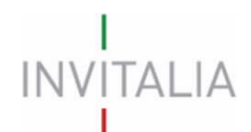

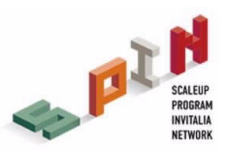

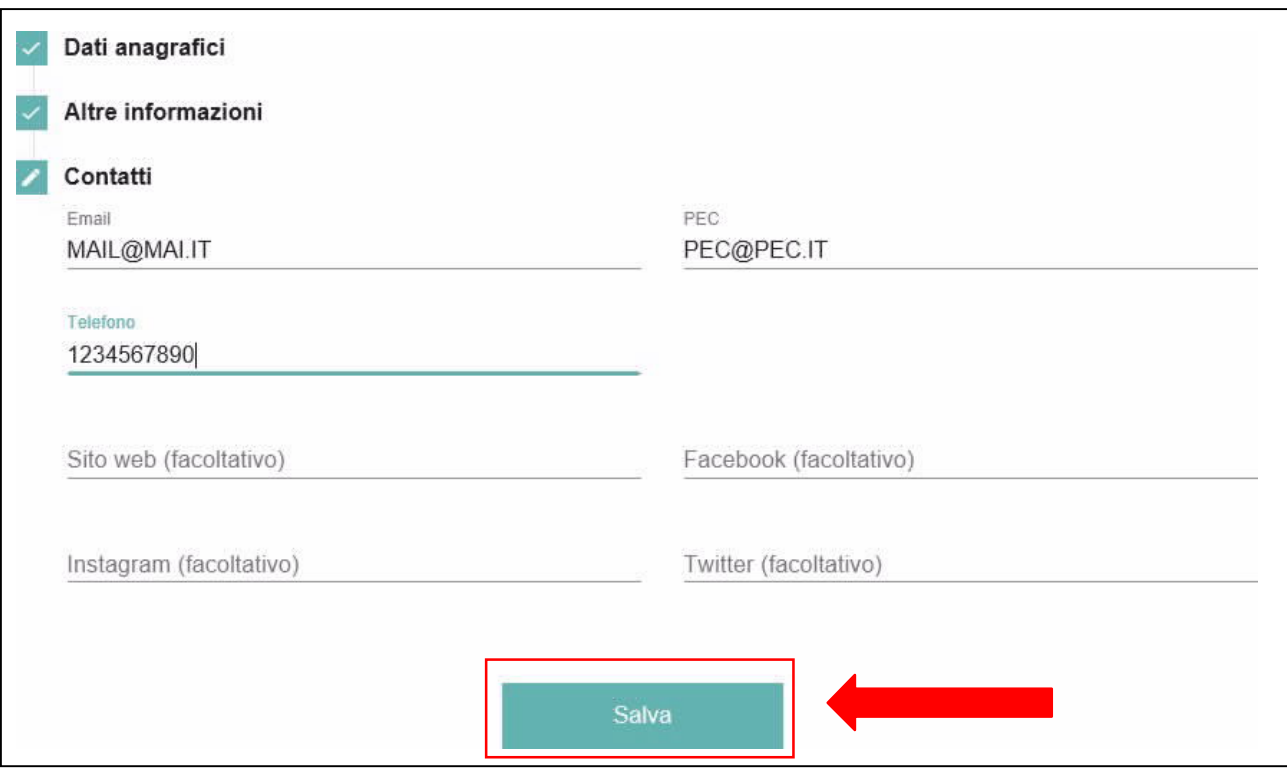

Figura 12 - Dati anagrafici soggetto proponente: Esemplificativo salvataggio form

Si ricorda che è necessario effettuare l'operazione di salvataggio prima di procedere alla compilazione della scheda successiva, al fine di non perdere i dati inseriti.

### 4.2 Rappresentante legale

Una volta compilata la sezione "Soggetto proponente", apparirà nel menù a sinistra della schermata la sezione "Rappresentante Legale".

A questo punto il compilatore può procedere ad inserire l'anagrafica del rappresentante legale dell'impresa proponente tramite la compilazione di "Dati anagrafici" (i.e. informazioni di contatto, indirizzo e documento d'identità).

Nelle informazioni di contatto (Figura 13) è presente un tasto che permette di copiare automaticamente i dati del compilatore della domanda. Il Rappresentante Legale deve aver compiuto almeno 18 anni di età.

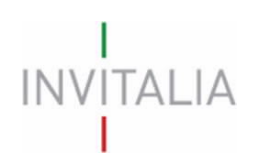

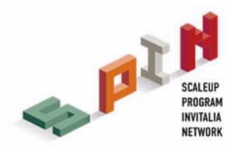

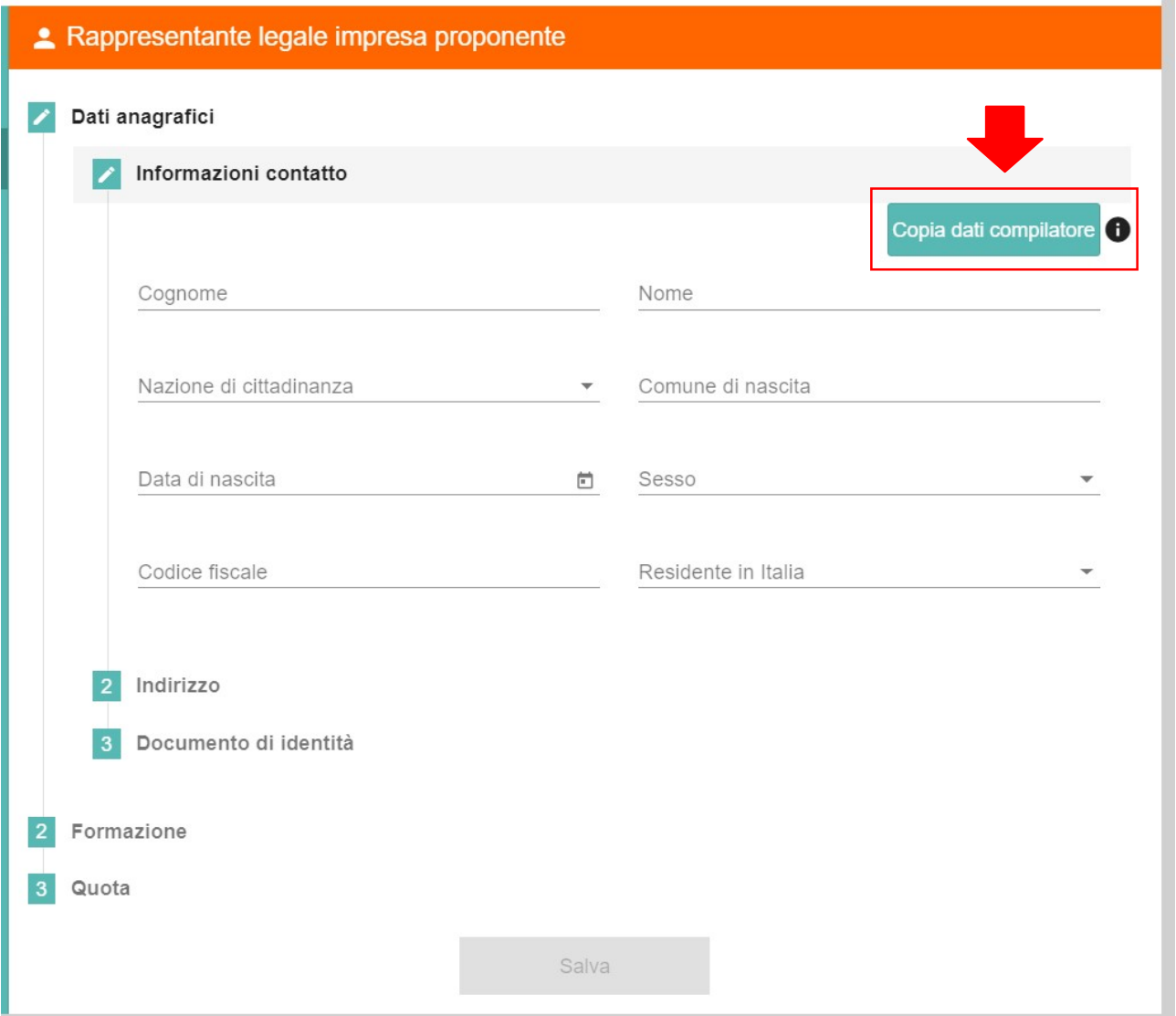

Figura 13 - Dati anagrafici rappresentante legale: Informazioni di contatto

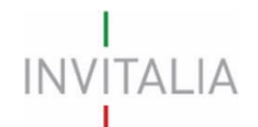

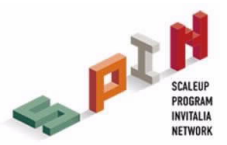

La seconda sezione che occorre compilare è "Indirizzo", inserendo le informazioni relative all'indirizzo del Rappresentante Legale (Figura 14) e, di seguito, la form "Documento d'Identità".

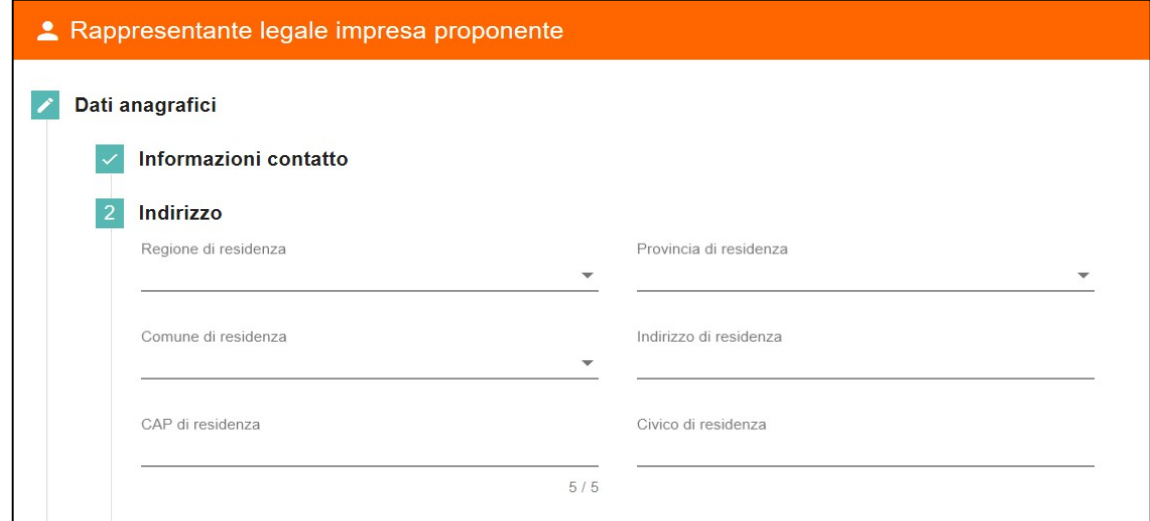

Figura 14 - Dati anagrafici rappresentante legale: Indirizzo

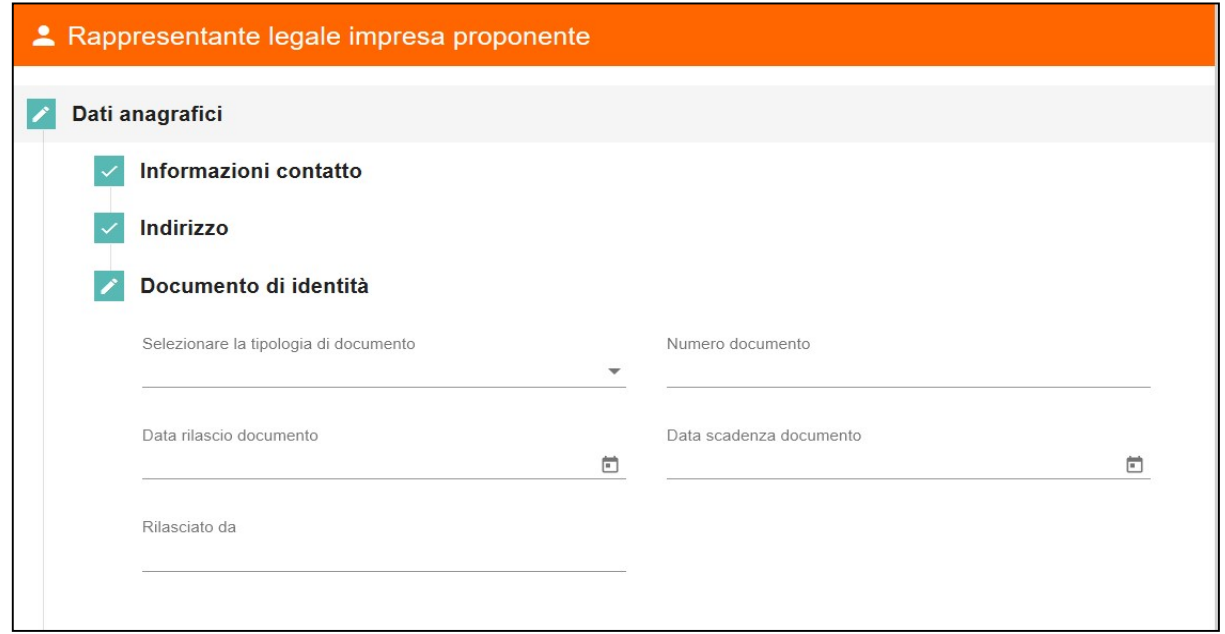

Figura 15 - Dati anagrafici rappresentante legale: Documento d'identità

Dopo aver completato l'area "Dati anagrafici", è necessario compilare l'area "Formazione" (Figura 16), in cui si deve indicare il titolo di studio del rappresentante legale e fornire una breve descrizione del suo percorso formativo e lavorativo.

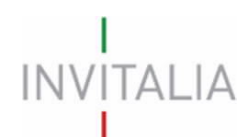

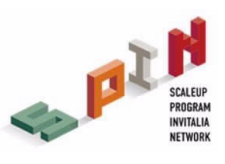

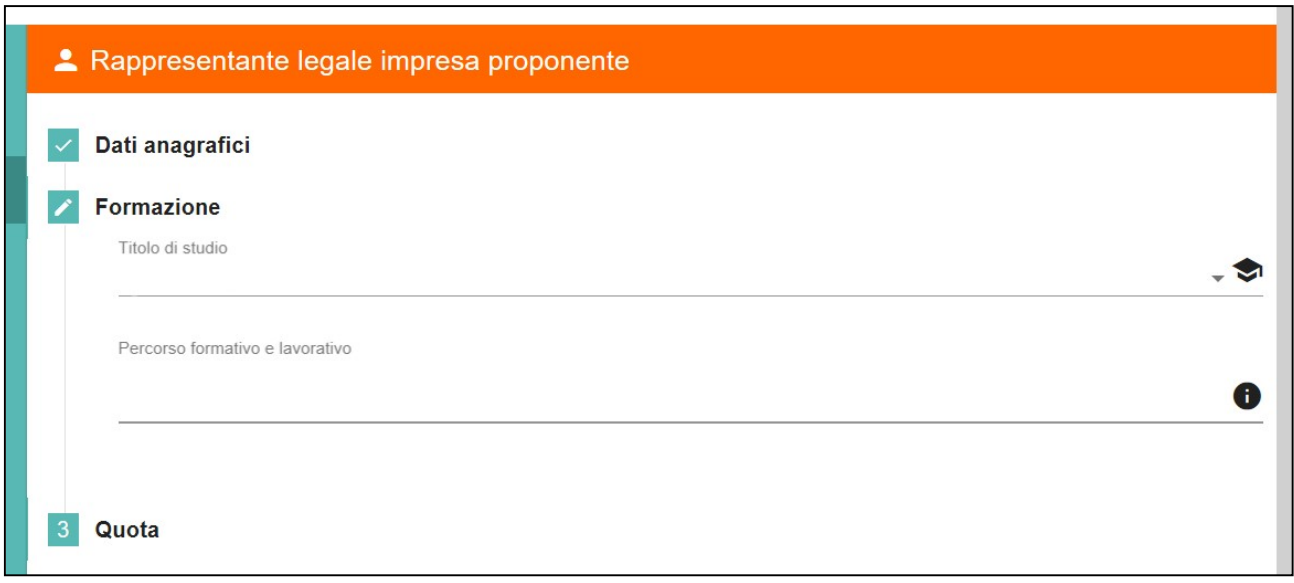

Figura 16 - Dati anagrafici rappresentante legale: Formazione

Qualora il rappresentante legale sia anche socio della compagine bisogna indicare la sua quota di partecipazione in percentuale (Figura 17). Una volta completata la compilazione, è possibile cliccare sul tasto "Salva" e passare alla successiva sezione.

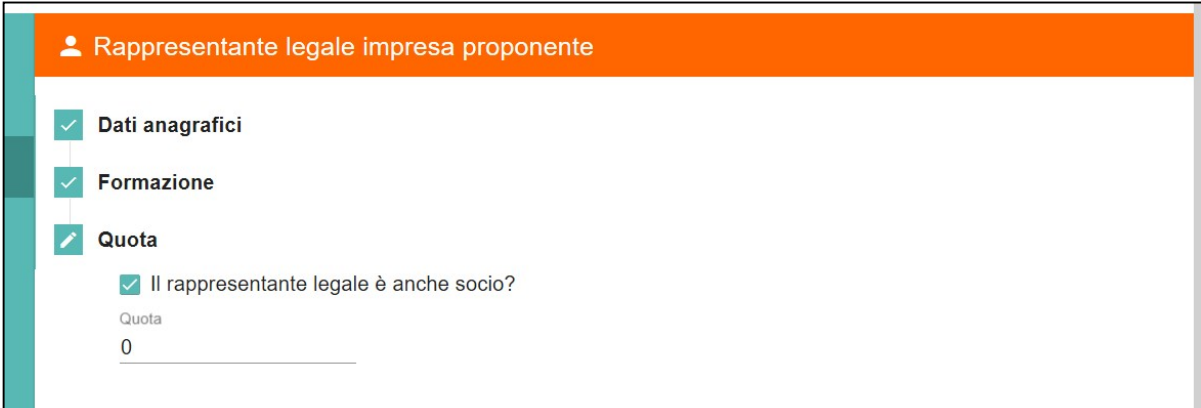

Figura 17 - Dati anagrafici rappresentante legale: Quota di partecipazione

### 4.3 Compagine sociale

In tale sezione è possibile aggiungere i soci dell'impresa proponente: socio persona fisica e/o socio persona giuridica (Figura 18). Il Codice fiscale del compilatore deve essere presente in compagine.

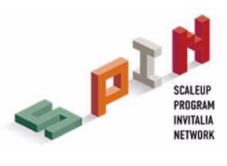

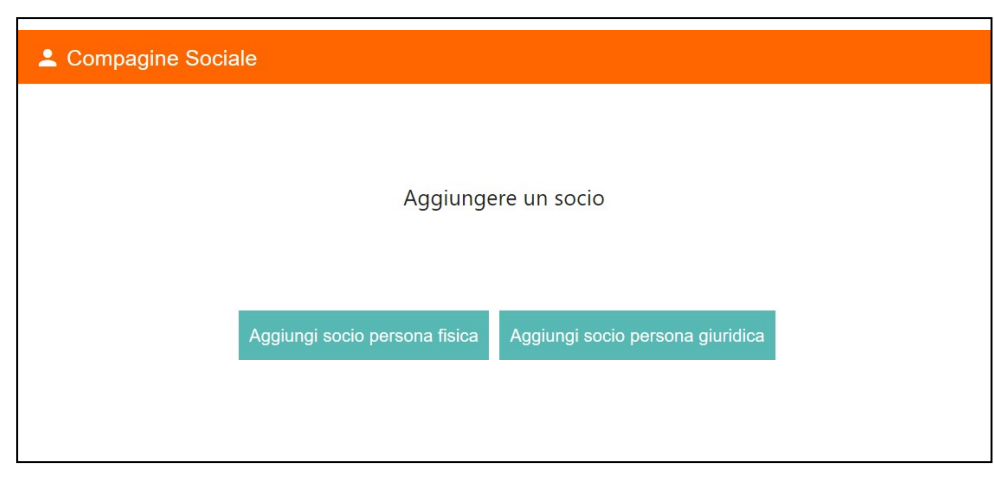

**INVITALIA** 

Figura 18 - Inserimento socio nella compagine sociale

Per quanto concerne l'inserimento del "Socio persona fisica", la form è identica a quella dell'anagrafica del Rappresentante legale. È possibile copiare i dati anagrafici del compilatore della domanda tramite apposito tasto (Figura 19).

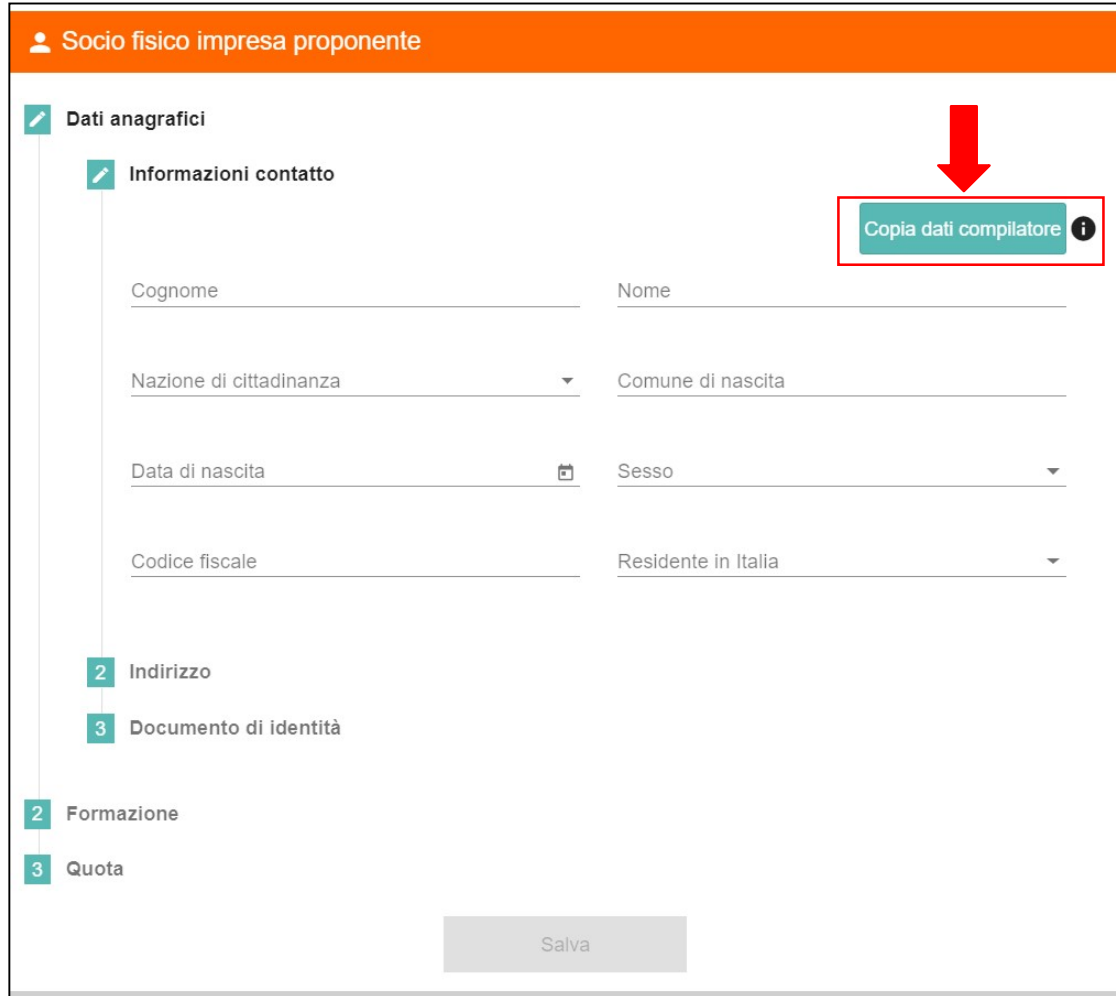

Figura 19 - Anagrafica socio persona fisica

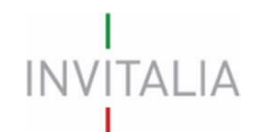

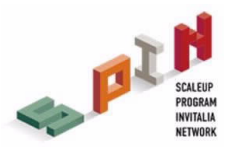

Analogamente a quanto avvenuto per le altre anagrafiche, una volta terminata la compilazione, saranno memorizzati i dati inseriti tramite il tasto "Salva". Eventuali errori sono segnalati da appositi messaggi di alert.

Nel caso di inserimento "Socio persona giuridica", la form è identica a quella dell'anagrafica del Soggetto proponente ad eccezione della presenza dei campi "N° soci al momento della presentazione della domanda" e "Quota di partecipazione nel soggetto proponente".

Se si ritiene necessario inserire l'anagrafica del Rappresentante legale di tale impresa, la form è identica a quella dell'anagrafica del Rappresentante legale dell'impresa proponente. È possibile copiare i dati anagrafici del compilatore della domanda tramite apposito tasto.

Analogamente a quanto avvenuto per le altre anagrafiche, una volta terminata la compilazione, saranno memorizzati i dati inseriti tramite il tasto "Salva". Eventuali errori sono segnalati da appositi messaggi di alert.

È possibile modificare e/o eliminare eventuali soci tramite i tasti di "modifica" ed "elimina" (Figura 20). In caso di S.r.l. uninominale: in compagine è presente un solo socio con il 100% delle quote ed è il Rappresentante legale.

| 2 Compagine Sociale |                                 |                       |           |          |         |
|---------------------|---------------------------------|-----------------------|-----------|----------|---------|
| Nominativo          | Codice fiscale / Partita I.V.A. | Tipologia socio       | Quota (%) | Modifica | Elimina |
| ROSSI MARIO         | RSSMRA95A01H501B                | Socio Fisico          | 35        |          |         |
| Diamond service     | 1234567891011121                | Socio Giuridico       | 35        |          |         |
| Ronaldo Cristiano   | <b>RNLCST95A01H501B</b>         | Rappresentante Legale | 30        |          |         |

Figura 20 – Compagine sociale

### 4.4 Descrizione del progetto

La sezione descrizione progetto è suddivisa in: idea di business, team e organizzazione, analisi mercato e modello di crescita.

Nell'idea di business è necessario indicare le aree di interesse, il mercato di riferimento, l'idea imprenditoriale, gli elementi di innovazione e il link al video di presentazione dell'impresa proponente (Figura 21).

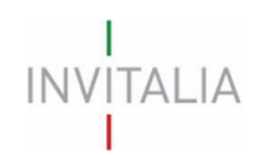

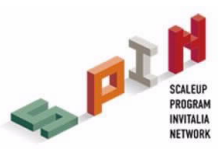

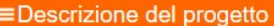

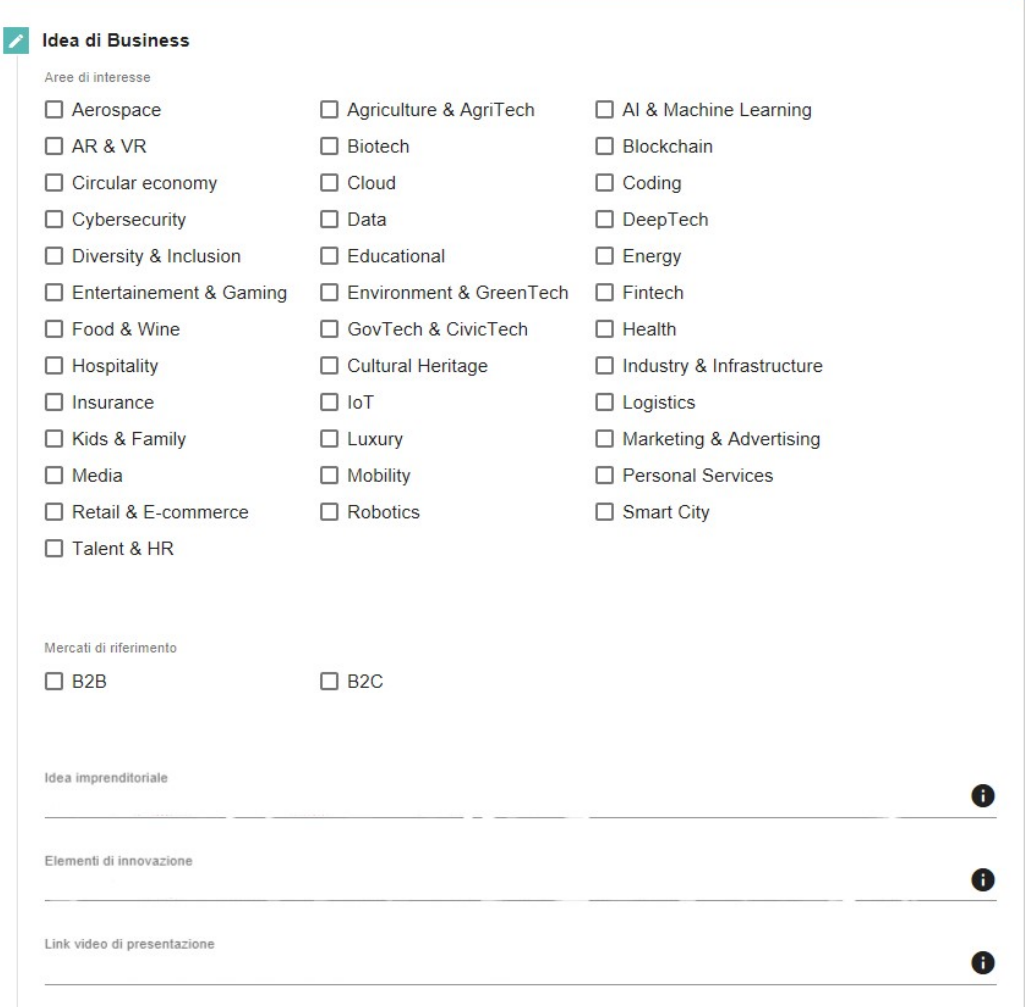

#### Figura 21 - Idea di Business dell'impresa proponente

Relativamente alle Checkbox "Aree di interesse" e "Mercato di riferimento", si segnala che è possibile selezionare più caselle contemporaneamente.

Nell'area team e organizzazione è necessario presentare la composizione e l'organizzazione del team in termini di competenze, esperienze e attività dei singoli elementi.

Nell'analisi di mercato bisogna indicare: opportunità di business, analisi della concorrenza, target di riferimento, mercato potenziale e vantaggio competitivo.

L'ultima area è inerente al modello di crescita e al modo in cui si intende evolvere il modello di business, indicando l'attuale grado di maturità e sviluppo aziendale.

Una volta completata la compilazione, è possibile cliccare sul tasto "Salva" e passare alla successiva sezione.

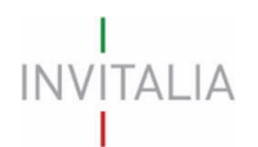

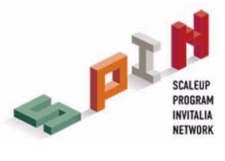

## 4.5 Conto Economico

La sezione "Conto Economico" permette al compilatore di inserire i dati relativi agli ultimi conti economici approvati (se disponibili), fino ad un massimo di 3 anni.

È possibile selezionare il numero di bilanci depositati utilizzando il menù a tendina (Figura 22).

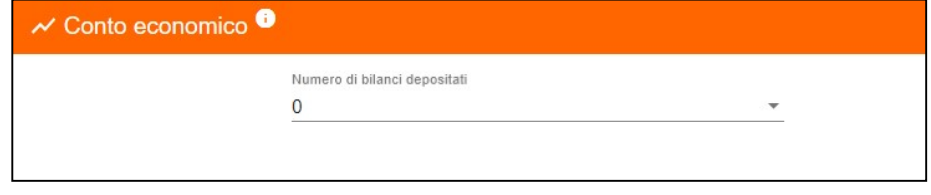

Figura 22 - Numero di bilanci depositati

Di seguito, si riporta la struttura del Conto Economico da dover compilare. È necessario compilare almeno un'intera riga di Conto Economico per permetterne il salvataggio (Figura 23).

|                                                | $\overline{\mathbf{3}}$ | Numero di bilanci depositati |        |                   | $\sim$ |           |
|------------------------------------------------|-------------------------|------------------------------|--------|-------------------|--------|-----------|
| <b>Descriptions</b>                            | Anno 1                  |                              | Anno 2 |                   | Anno 3 |           |
| Fatturato                                      | €                       | $1.000,00$ $\in$             |        | $20.000,00$ $\in$ |        | 30,000,00 |
| Altri ricavi                                   | €                       | $0.00$ $\in$                 |        | 0.00 <sub>5</sub> |        | 0.00      |
| Variazione riman. Prod.<br>Fin. Semilay.       | €                       | 0.00 <sub>0</sub>            |        | $0.00$ $\epsilon$ |        | 0,00      |
| Valore della produzione                        | €                       | $1.000,00$ $\xi$             |        | 20.000,00 €       |        | 30.000,00 |
| Consumo MP (acquisti<br>+/- Var. rimanenze MP) | €                       | 0.00 <sub>0</sub>            |        | $0.00$ $\in$      |        | 0.00      |
| Servizi -                                      | €                       | $0.00$ $\in$                 |        | $0.00 - 5$        |        | 0.00      |
| Godmento beni di terzi                         | €                       | $0.00$ $\in$                 |        | $0.00$ $\in$      |        | 0.00      |
| Personale                                      | €                       | $0.00 - 0.$                  |        | 0.00 <sub>0</sub> |        | 0.00      |
| MOL                                            | €                       | $1,000,00$ $C$               |        | 20.000,00 €       |        | 30,000,00 |
| Ammortementi                                   | €                       | $0.00$ $\in$                 |        | $0.00$ $\in$      |        | 0.00      |
| Risultato Operativo                            | €                       | $1.000,00$ $\in$             |        | 20.000.00         |        | 30.000.00 |
| (+/-) Gestione Finanziania E                   |                         | $0.00$ $\in$                 |        | $0.00$ $\in$      |        | 0.00      |
| $(+/-]$ Gestione<br>Straordinaria              | €                       | $0.00$ $\in$                 |        | $0.00$ $\in$      |        | 0.00      |
| <b>Risultato Iordo</b>                         | €                       | $1.000.00$ $C$               |        | $20.000.00$ $C$   |        | 30,000,00 |
| Imposte                                        | €                       | $0.00$ $\in$                 |        | $0.00$ $\in$      |        | 0.00      |
| <b>Risultato netto</b>                         | €                       | $1,000,00$ $\in$             |        | 20.000,00 €       |        | 30,000,00 |

Figura 23 - Compilazione del Conto Economico

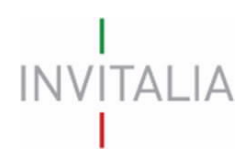

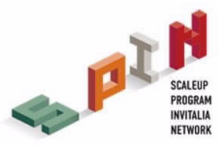

## 5. Invio domanda

Una volta compilata la domanda, si procede alla generazione e al salvataggio automatico della stessa in formato PDF. È necessario dunque procedere all'upload della domanda a sistema. In questa sezione è possibile inoltre caricare: curricula, documento d'identità, pitch e altro. Qualora ci siano sezioni o campi incompleti della domanda, non sarà possibile allegare alcun documento (Figura 24).

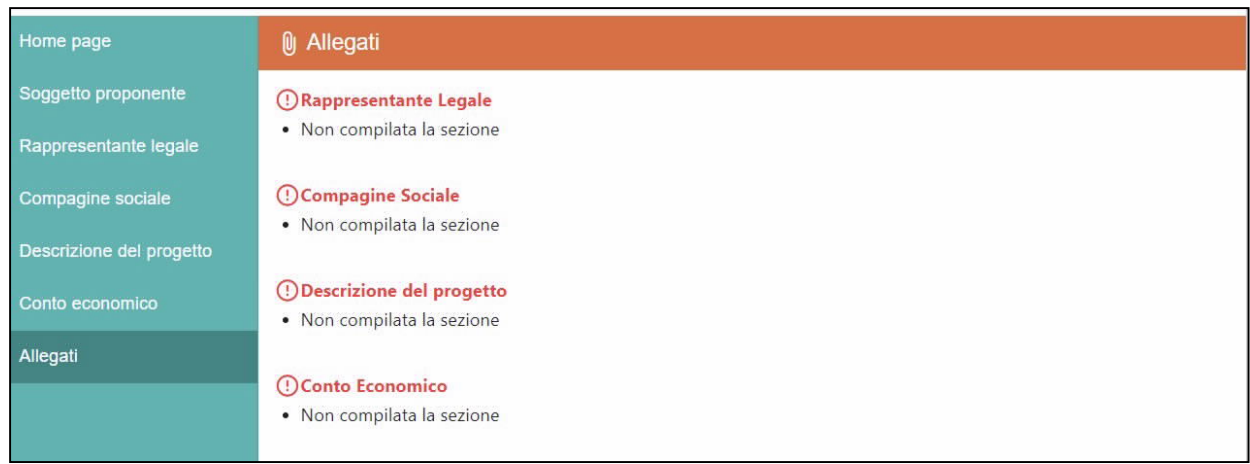

### Figura 24 – Esempi messaggi di errore pre-caricamento allegati

Ogni soggetto proponente può presentare una sola domanda, ma può essere presente come socio in più domande (Figura 25).

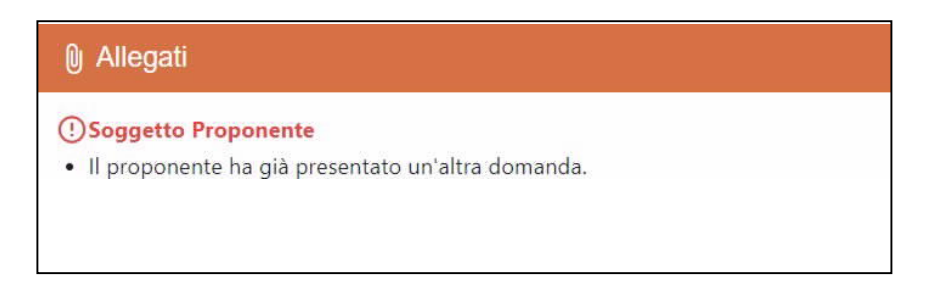

#### Figura 25 - Impossibilità di presentare più domande da parte del Soggetto proponente

Prima dell'invio è possibile rigenerare o riaprire (modificare) la domanda (Figura 26) e aggiungere relativi e ulteriori allegati (Figura 27).

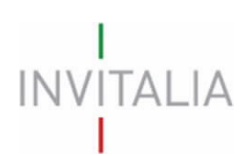

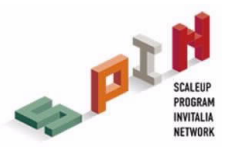

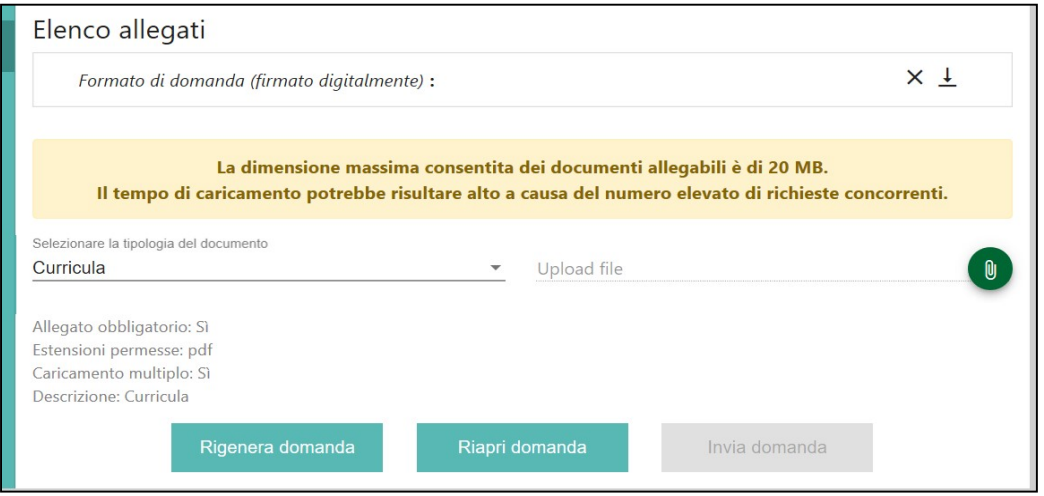

#### Figura 26 - Rigenerazione / riapertura domanda

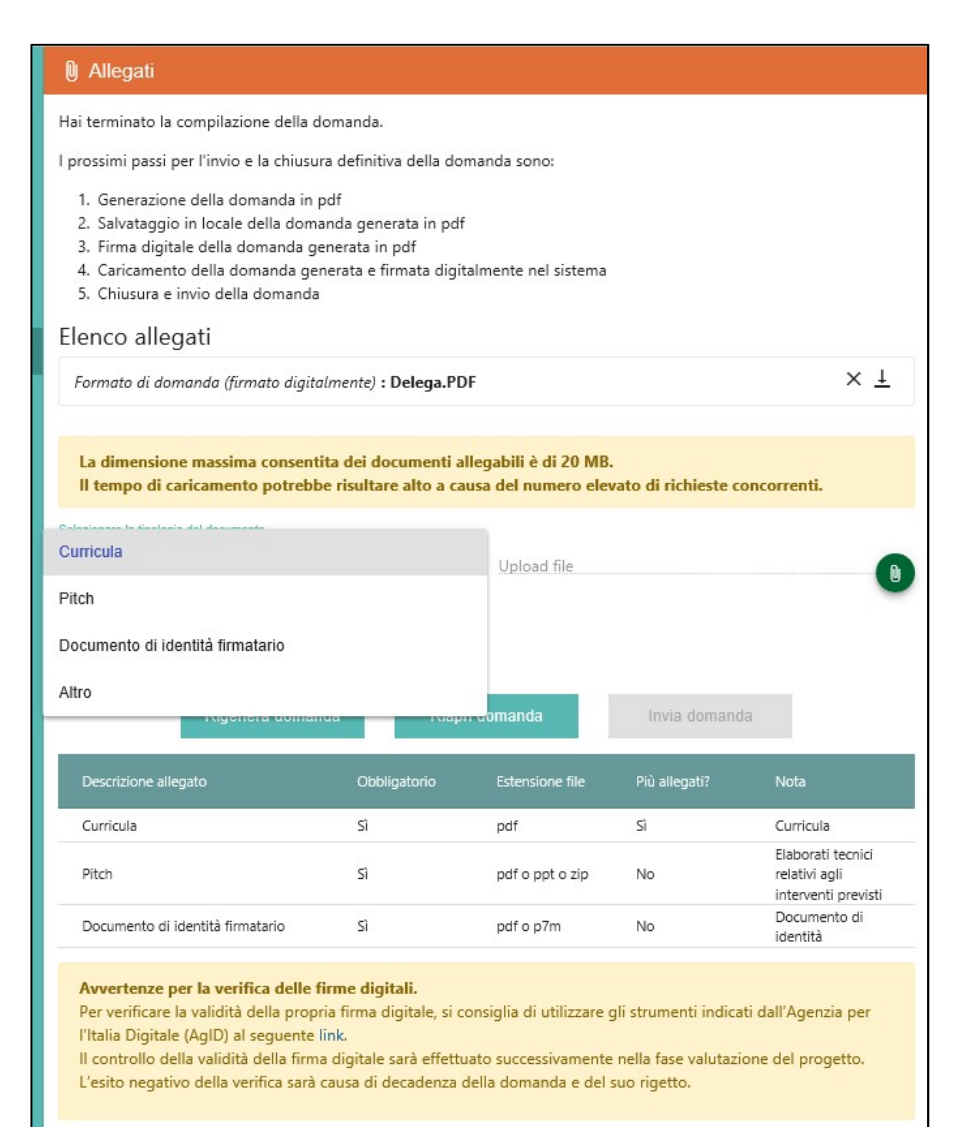

Figura 27 - Elenco Allegati

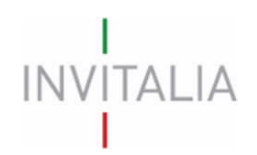

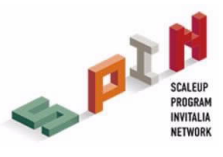

Nella pagina di upload allegati è presente una tabella (Figura 28), in cui è elencata la documentazione che occorre caricare obbligatoriamente in piattaforma

| Descrizione allegato             | Obbligatorio | Estensione file | Più allegati? | <b>Nota</b>                                               |
|----------------------------------|--------------|-----------------|---------------|-----------------------------------------------------------|
| Curricula                        | Sì           | pdf             |               | Curricula                                                 |
| Pitch                            | Sì           | pdf o ppt o zip | No            | Elaborati tecnici<br>relativi agli<br>interventi previsti |
| Documento di identità firmatario | Sì           | pdf o p7m       | No            | Documento di<br>identità                                  |

Figura 28 – Elenco allegati obbligatori

Il format di domanda è eliminabile dalla lista degli allegati solamente se è l'unico allegato presente, viceversa non è possibile eliminarlo dalla lista. Prima dell'invio della domanda, è possibile continuare a modificarla o eliminarla (Figura 29).

| Codice Domanda | Denominazione      | Data Creazione                      | Stato Domanda | Data Invio Domanda | Protocollo | Modifica | Annulla |
|----------------|--------------------|-------------------------------------|---------------|--------------------|------------|----------|---------|
| E7986716       | <b>MARIO ROSSI</b> | 09 settembre 2019   In compilazione |               |                    |            |          |         |

Figura 29 - Modifica / elimina domanda

Se l'upload degli Allegati obbligatori è avvenuto, cliccando su "Invia domanda" il sistema mostra un avviso (Figura 30).

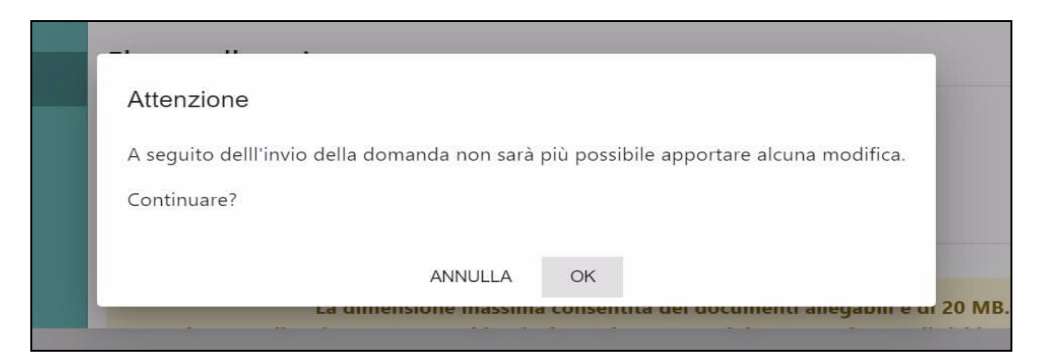

Figura 30 – Alert invio domanda

Confermando l'invio, il sistema non consente più l'eliminazione degli allegati caricati e visualizza il numero di protocollo assegnato alla domanda con la data e l'ora dell'invio (Figura 31).

> La domanda è stata inviata in data 13/09/2019 16:05:54. Il numero di protocollo assegnato è **SPIN0000009**

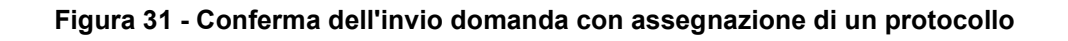

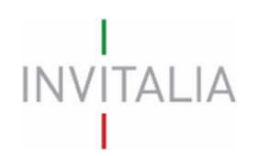

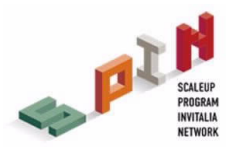

La domanda risulta completata e correttamente inviata a sistema (Figura 32).

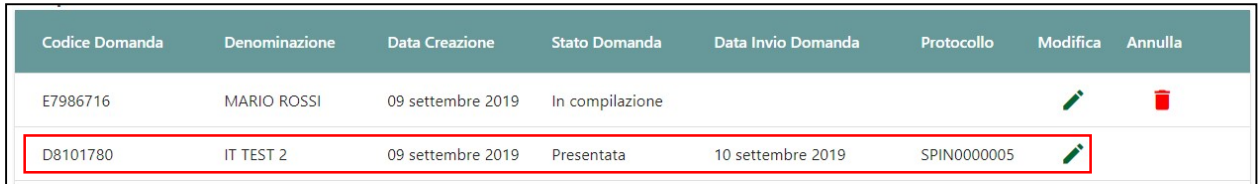

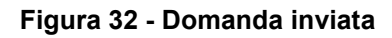